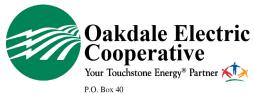

## **RECEIVE OUTAGE ALERTS**

## SMARTHUB APP | iOS

Oakdale, WI 54649-0040 Phone: (608) 372-4131 • (800) 241-2468 www.oakdalerec.com

Oakdale Electric Cooperative [OEC] members have the option to receive text, and/or email alerts, and updates during an outage that may be affecting their electric service.

Here is a step-by-step guide for members to sign up for these alerts through the mobile **SmartHub for iOS** app, OEC's online bill payment and electric use monitoring tool.

Members who have not signed up for SmartHub can do so here: <a href="https://apple.co/3qdrzHx">https://apple.co/3qdrzHx</a>

**1.** Log in to your SmartHub account via the mobile app.

To download from the App Store, search **SmartHub**.

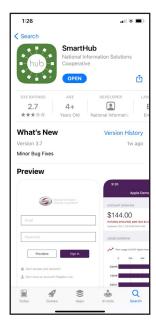

**2.** Select the three dots at the bottom right of the screen, then select **Settings**.

| USAGE OVERVIEW    |                     |               |      |
|-------------------|---------------------|---------------|------|
|                   |                     |               |      |
| Your bill is 9% h | igher than last yea | ar.           |      |
| 0 200             | 400 600             | 800 1000      |      |
| 40,0000           |                     | 694 kWh       |      |
| 10/2020           |                     | 694 KWN       |      |
| 9/2020            |                     | 797 kWh       |      |
| 10/2019           |                     | 905 kWh       |      |
|                   |                     |               | _    |
| A FD              |                     | /             |      |
| Home Bill & Pay   | Usage               | Notifications | More |
| _                 |                     | _ `           |      |
|                   |                     |               |      |
| 1:27              |                     | all           | e =  |
|                   |                     |               |      |
|                   | More                |               | Edit |
| Contact Us        |                     |               | )    |
| Settings          |                     |               |      |
| Settings          | )                   |               | ,    |
|                   |                     |               |      |
|                   |                     |               |      |
|                   |                     |               |      |
|                   |                     |               |      |
|                   |                     |               |      |
|                   |                     |               |      |
|                   |                     |               |      |

**3.** Next, select **Contact Methods** from the list of options.

| SETTINGS                |   |
|-------------------------|---|
| Clear Cache             | > |
| Billing Address         | > |
| Contact Methods         | > |
| Change Password         | > |
| Change Sign In Email    | > |
| Manage Notifications    | > |
| Meter Descriptions      | > |
| Paperless Billing       | > |
| Registered Accounts     | > |
| Stored Payment Accounts | > |
| About NISC              | > |
|                         |   |
|                         |   |
|                         |   |
|                         |   |
|                         |   |
|                         |   |
|                         |   |
|                         |   |
|                         |   |

**4.** Add a **Phone** and/ or **Email**, or update current entries.

Contacts must show Text Enrolled or Email Enrolled.

| <b>✓</b> Settings | Conta     | ct Meth           | ods          |          | Edit        |
|-------------------|-----------|-------------------|--------------|----------|-------------|
| ADD NEW CON       | ТАСТ МЕТН | OD                |              |          |             |
|                   | <b>a</b>  |                   | @            |          | )           |
|                   | Phone     |                   | Email        |          |             |
| VERIFIED CONT     | ACTS      |                   |              |          |             |
| (888) 8888-       | 8888      |                   | Te           | oct Enro | lled )      |
| (888) 8888-       | 8888      |                   | Te           | oct Enro | lled )      |
| email@ema         | il.com    |                   |              | Email E  | nrollec     |
|                   |           |                   |              |          |             |
|                   | I & Pay   | <b>H</b><br>Usage | Notification | ns       | •••<br>More |

**5.** Navigate back to the settings screen and select *Manage Notifications* from the list of options.

Then, select **Service** from the three options.

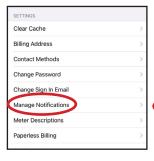

| <b>✓</b> Settings | Manage Notifications |
|-------------------|----------------------|
| NOTIFICATION :    | TYPE                 |
| Billing           | >                    |
| Miscellaneo       | us >                 |
| Service           | ·                    |
|                   |                      |
|                   |                      |

**6.** Select what outage alerts you'd like to receive: **Power Outage** and/or **Power Outage Restored**. Next, select how you would like to receive your notification: **Text** or **Email**.

Slide button to right [highlighted green means alert is on], and **Save**.

| <b>(</b> Back                                            | Edit Notifications                                    |
|----------------------------------------------------------|-------------------------------------------------------|
| NOTIFICATION                                             |                                                       |
| Power Outage<br>This is a notification<br>has occurred.  | n to inform you when a power outage                   |
| (888) 888-8888                                           | Text Enroll                                           |
| email@email.com                                          | 100                                                   |
|                                                          |                                                       |
| Power Outage This is a notification been been restored   | to inform you when a power outage has                 |
| This is a notification                                   | to inform you when a power outage has<br>Text Enrolle |
| This is a notification<br>been been restored             | to inform you when a power outage has                 |
| This is a notification been been restored (888) 888-8888 | to inform you when a power outage has<br>Text Enrolle |
| This is a notification been been restored (888) 888-8888 | to inform you when a power outage has<br>Text Enrolle |
| This is a notification been been restored (888) 888-8888 | to inform you when a power outage has<br>Text Enrolle |
| This is a notification been been restored (888) 888-8888 | to inform you when a power outage has<br>Text Enrolle |
| This is a notification been been restored (888) 888-8888 | to inform you when a power outage has<br>Text Enrolle |
| This is a notification been been restored (888) 888-8888 | to inform you when a power outage has<br>Text Enrolle |